# **Table of Contents**

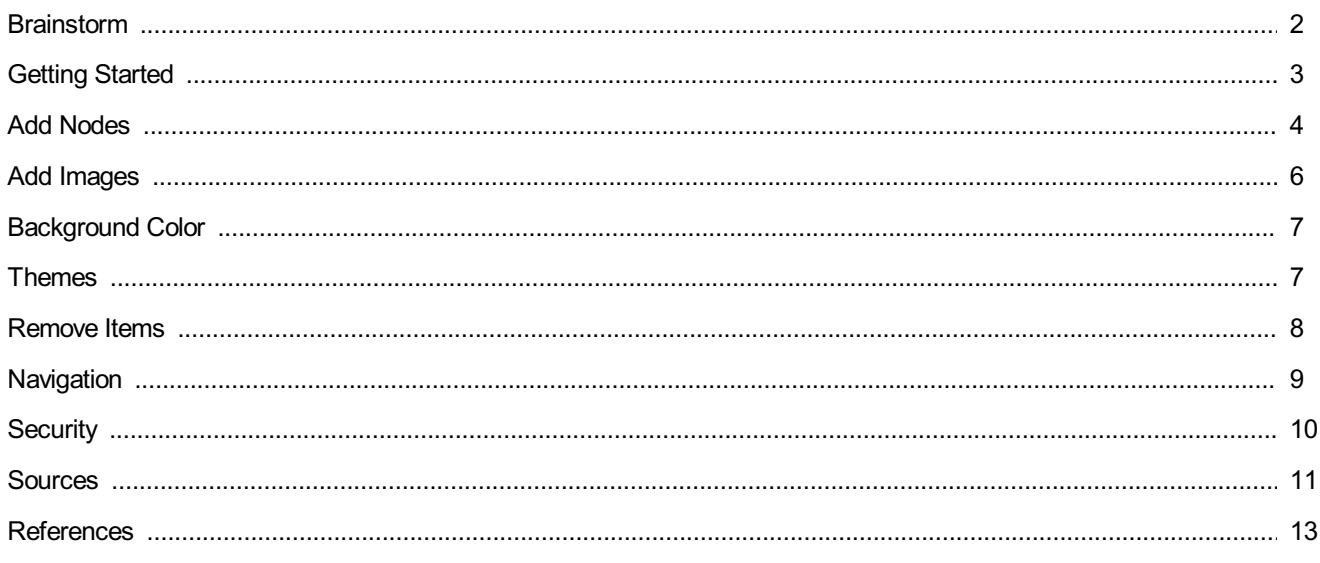

### <span id="page-1-0"></span>**Brainstorm**

We all face life challenges everyday, and, using common sense, devise and try out solutions. Most of the time, happily these work, and our problems diminish and resolve. Sometimes we invite the input of trusted others, family and friends, to expand our options. Most of the time, solutions are thought exercises and verbal exchanges.

A powerful way to enhance solution building is through a visual dimension. We can diagram the central challenge (s), add as many options as we can think up, and share the diagram so that others can add more options.

This process is brainstorming and the visual diagram mapping the process has been called mind mapping, a term coined by Tony Buzan a couple of decades ago. His recent mind mapping guide, Mind Map Mastery (Buzan, 2018), details how this process can be applied to problem solving and solution building.

The brainstorming web application to which this guide applies is a basic mapping tool built from open source code libraries to which I have added features to smoothe the diagramming process. A user can identify a central challenge, add sub challenges, possible solutions, and illustrate with images from an online image gallery or uploaded from their own image library. Each brainstorming map can be saved in the app's file format or a universal format that can be opened in a free program, FreeMind. The app also has the ability to create map screenshots and print them.

On the pages that follow, I have detailed instructions to help navigate the app's interface.

Best viewing for mobile devices: Chrome browser.

### <span id="page-2-0"></span>**Getting Started**

When you first land on the app's web page (index.html), you will see a new map with a single node labelled "Main Topic" in the center. This is your central challenge. You can double click on this (or any node) to label it.

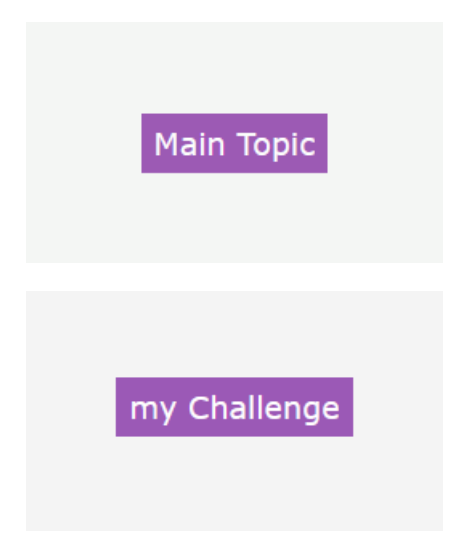

Then, you can add new subtopics and images using the menu (display by clicking the menu button lower right).

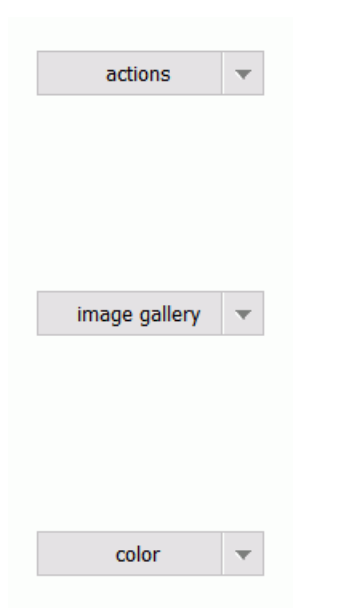

## <span id="page-3-0"></span>**Add Nodes**

Having identified a main challenge, you can now break it down to sub challenges. These can be used to identify "bite sized" chunks to be tackled one at a time.

In the example, "Get a job," the first set of sub challenges are decisions describing what work you want.

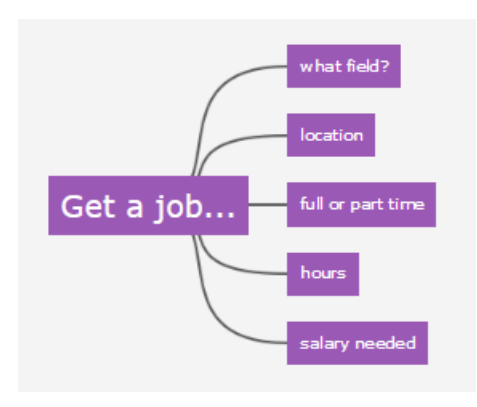

You can change the labels at any time by double clicking on them, and you can add new ones.

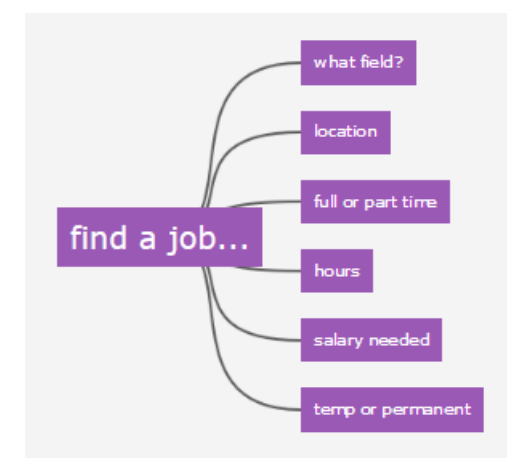

You can click (mouse down) on any node (except the main one) and drag it to a new location.

You can also use keyboard shortcuts. enter: add a "brother" node insert: add a "child" node delete: delete the selected node F2: edit the node's topic

You can create large maps.

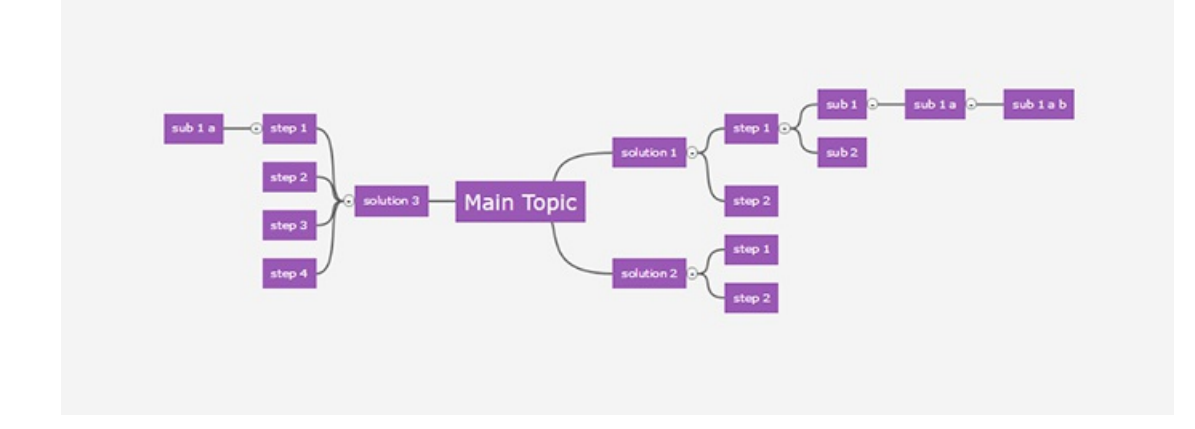

You can add a node with a link to a web page. When you edit the newly created node, enter the web page's address (URL) using the format http:// (regular prefix) or https:// (secure prefix).

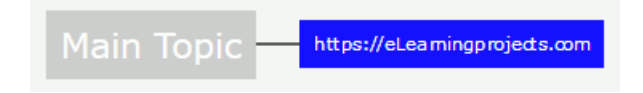

When this node is subsequently selected (by clicking on it), and you use the action "go to link" the linked page will open in a separate window.

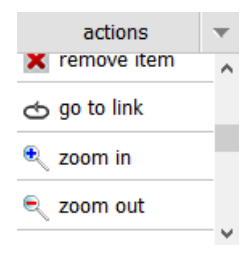

You can add a note.

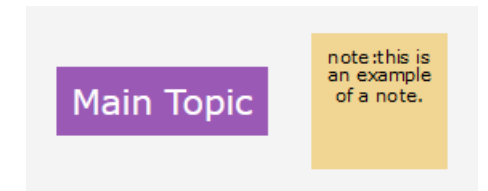

## <span id="page-5-0"></span>**Add Images**

At any map location you can add an image.

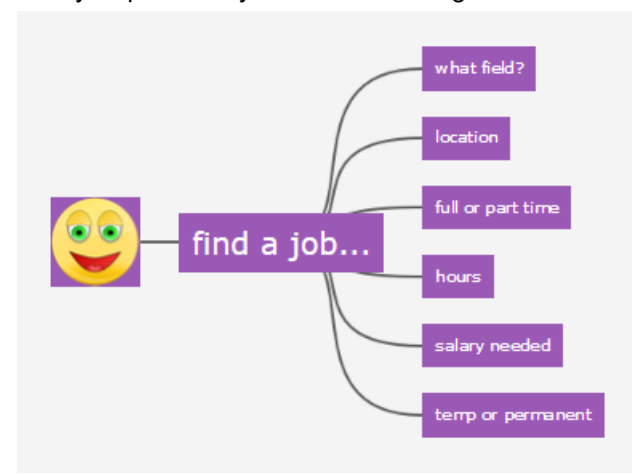

The image gallery is part of the app and contains a selection of images from which to choose (see Getting Started). You can also add your own image ("add image node") in the Actions drop-down list. It will be uploaded and placed in the map.

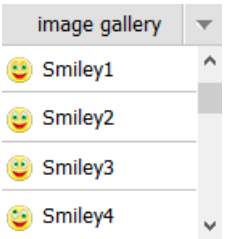

A second image gallery with a large number of images is also available under actions. Once you select an image from this image gallery, choose the "+gallery node" to add it to your map.

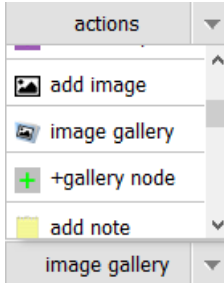

## <span id="page-6-0"></span>**Background Color**

When starting a map, you can choose a background color for topic and image nodes. The default color is "neutral."

Once chosen, additional nodes will retain the color unless you change this.

Your color choice is saved when you save a map and will re-display when the map file is re-opened.

Use the drop-down list at the lower left to choose a background color.

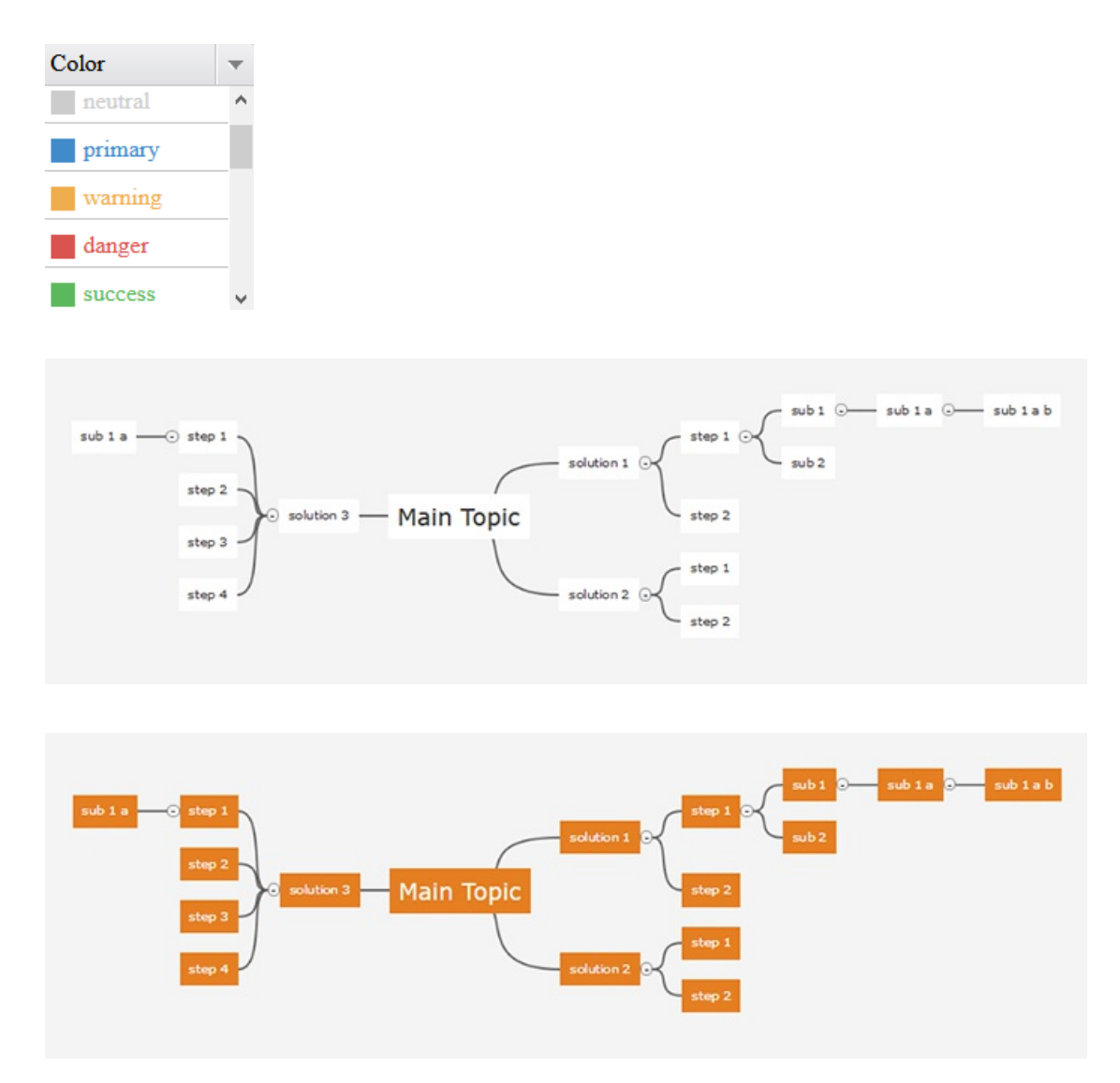

### <span id="page-7-0"></span>**Remove Items**

If you want to remove a subtopic or image, there is a "remove item" option in the menu.

## <span id="page-8-0"></span>**Navigation**

The Actions drop-down list contains several other actions including screenshot, print, zoom in and out, browse, open and save files and a window resize tool.

A word of caution: the resize tool cannot be undone, so before using it, you may want to save your map as either a jm (this app's file format) or mm (FreeMind format). Then when you re-open the map file, the window will be at the normal default size.

The best way to learn the interface is to try out the options, practice before creating a map that you want to use and keep. When exiting, save your map file. A warning to save it will display.

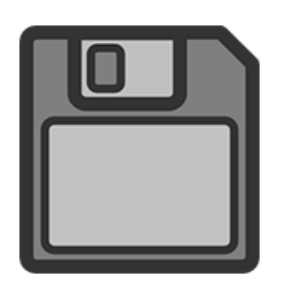

### Warning: did you save your map file?

 $\boxdot$  OK, got it.

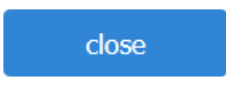

(Leave the "OK, got it" box checked and use the close button to prevent display of this pop-up again in your current session. It will reset for the next session. If the check is removed itwill continue to remind you to save your map file when you begin to use the upper right, browser close "X" button.)

### <span id="page-9-0"></span>**Security**

The app is on a website that is secured by SSL, when accessed using its https URL (for example: "https://eLearningprojects.com/brainstorm/example/index.html").

We also apply data encryption to files that are saved in mm and jm formats. When you save these map files, you will be asked to enter a password. It is important that you enter your password and keep a record of it. You will need this password to re-open and display your saved map file.

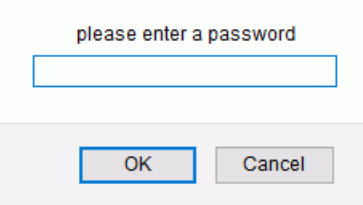

Even with these security measures used, we recommend that you do not include readily identifiable data, like names, addresses or other identifiable information.

### <span id="page-10-0"></span>**Sources**

The brainstorm app is adapted from and uses several open source codes including:

jsMind html2canvas.js jquery.min.js jquery-ui.min.js jquery.selectBoxIt.min.is jquery.selectBoxIt.css forge-sha256.min.js MSDropDown is-cookie

Images from Clker https://www.clker.com/

### **Licenses**

jsMind BSD license:

Copyright (c) 2014-2015, ZHANG ZHIGANG <hizzgdev@163.com>

All rights reserved.

Redistribution and use in source and binary forms, with or without modification, are permitted provided that the following conditions are met:

Redistributions of source code must retain the above copyright notice, this list of conditions and the following disclaimer.

\* Redistributions in binary form mustreproduce the above copyright notice, this list of conditions and the following disclaimer in the documentation and/or other materials provided with the distribution.

\* Neither the name of the copyright holder nor the names of its contributors may be used to endorse or promote products derived from this software without specific prior written permission.

THIS SOFTWARE IS PROVIDED BY THE COPYRIGHT HOLDERS AND CONTRIBUTORS "AS IS" AND ANY EXPRESS OR IMPLIED WARRANTIES, INCLUDING, BUT NOT<br>LIMITED TO, THE IMPLIED WARRANTIES OF MERCHANTABILITY AND FITNESS FOR A PARTICULAR PURPO COPYRIGHT HOLDER OR CONTRIBUTORS BE LIABLE FOR ANY DIRECT, INDIRECT, INCIDENTAL, SPECIAL, EXEMPLARY, OR CONSEQUENTIAL DAMAGES (INCLUDING, BUT NOT LIMITED TO, PROCUREMENT OF SUBSTITUTE GOODS OR SERVICES; LOSS OF USE, DATA, OR PROFITS; OR BUSINESS INTERRUPTION)<br>HOWEVER CAUSED AND ON ANY THEORY OF LIABILITY, WHETHER IN CONTRACT, STRICT LIABILITY, OR ARISING IN ANY WAY OUT OF THE USE OF THIS SOFTWARE, EVEN IF ADVISED OF THE POSSIBILITY OF SUCH DAMAGE.

html2canvas 1.0.0-rc.3 <https://html2canvas.hertzen.com> Copyright (c) 2019 Niklas von Hertzen <https://hertzen.com> Released under MIT License

jQuery v3.4.1 | (c) JS Foundation and other contributors | jquery.org/license

### jQuery UI - v1.12.0 - 2016-07-08

### http://jqueryui.com

Includes: widget.js, position.js, data.js, disable-selection.js, effect.js, effects/effect-blind.js, effects/effect-bounce.js, effects/effect-clip.js, effects/effect-drop.js, effects/effect-explode.js, effects/effect-fade.js, effects/effect-fold.js, effects/effect-highlight.js, effects/effect-puff.js, effects/effect-pulsate.js, effects/effect-scale.js, effects/effect-shake.js, effects/effect-size.js, effects/effect-slide.js, effects/effect-transfer.js, focusable.js, form-reset-mixin.js, jquery-1-7.js, keycode.js, labels.js, scroll-parent.js, tabbable.js, unique-id.js, widgets/accordion.js,<br>widgets/autocomplete.js, widg widgets/menu.js, widgets/mouse.js, widgets/progressbar.js, widgets/resizable.js, widgets/selectable.js, widgets/selectmenu.js, widgets/slider.js, widgets/sortable.js, widgets/spinner.js, widgets/tabs.js, widgets/tooltip.js Copyright jQuery Foundation and other contributors; Licensed MIT

jquery.selectBoxIt - v3.8.0 - 2013-10-04 http://www.selectboxit.com Copyright (c) 2013 Greg Franko; Licensed MIT

jquery.selectBoxIt.css 3.8.0 Author: @gregfranko

forge-sha256.min.is Copyright (c) 2015-2017 Romuald Brillout and contributors

MSDropDown jquery.dd.js and dd.css MSDropDown - jquery.dd.js and dd.css author: Marghoob Suleman - http://www.marghoobsuleman.com/ Date: 10 Nov, 2012 Version: 3.5.2 Revision: 27 web: www.marghoobsuleman.com

msDropDown is free jQuery Plugin: you can redistribute it and/or modify it under the terms of the either the MIT License or the Gnu General Public License (GPL) Version 2

### js-cookie

https://github.com/js-cookie/js-cookie

MIT License Copyright (c) 2018 Copyright 2018 Klaus Hartl, Fagner Brack, GitHub Contributors

Permission is hereby granted, free of charge, to any person obtaining a copy of this software and associated documentation files (the "Software"), to deal in the Software without restriction, including without limitation the rights to use, copy, modify, merge, publish, distribute, sublicense, and/or sell copies of the Software, and to permit persons to whom the Software is furnished to do so, subject to the following conditions:

The above copyright notice and this permission notice shall be included in all copies or substantial portions of the Software.

THE SOFTWARE IS PROVIDED "AS IS", WITHOUT WARRANTY OF ANY KIND, EXPRESS OR IMPLIED, INCLUDING BUT NOT LIMITED TO THE WARRANTIES OF MERCHANTABILITY, FITNESS FOR A PARTICULAR PURPOSE AND NONINFRINGEMENT. IN NO EVENT SHALL THE AUTHORS OR COPYRIGHT HOLDERS BE LIABLE FOR ANY CLAIM, DAMAGES OR OTHER LIABILITY, WHETHER IN AN ACTION OF CONTRACT, TORT OR OTHERWISE, ARISING FROM, OUT OF OR IN CONNECTION WITH THE SOFTWARE OR THE USE OR OTHER DEALINGS IN THE SOFTWARE.

#### https://sweetalert2.github.io/

The MIT License (MIT) Copyright (c) 2014 Tristan Edwards & Limon Monte Permission is hereby granted, free of charge, to any person obtaining a copy of this software and<br>associated documentation files (the "Software"), to d

The above copyright notice and this permission notice shall be included in all copies or substantial portions of the Software.

THE SOFTWARE IS PROVIDED "AS IS", WITHOUT WARRANTY OF ANY KIND, EXPRESS OR IMPLIED, INCLUDING BUT NOT LIMITED TO THE WARRANTIES OF MERCHANTABILITY, FITNESS FOR A PARTICULAR PURPOSE AND NONINFRINGEMENT. IN NO EVENT SHALL THE AUTHORS OR COPYRIGHT HOLDERS BE LIABLE<br>FOR ANY CLAIM, DAMAGES OR OTHER LIABILITY, WHETHER IN AN ACTION OF CONTRACT, TORT OR OTHER

## <span id="page-12-0"></span>**References**

Buzan, T. (2018). Mind Map Mastery: The complete guide to learning and using the most powerful thinking tool in the universe. London: Watkins.

## **Index**

map Add [Images](#page-5-0) **[Navigation](#page-8-0)** 

# **Glossary**